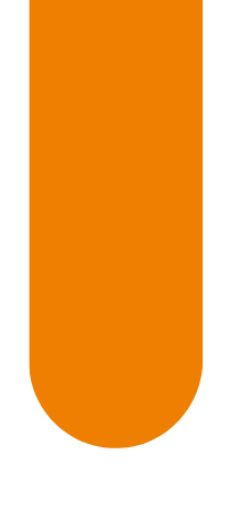

# **Ghid de utilizare NN Direct**

Totul despre aplicatia care iti aduce asigurarea si pensia pe mobil

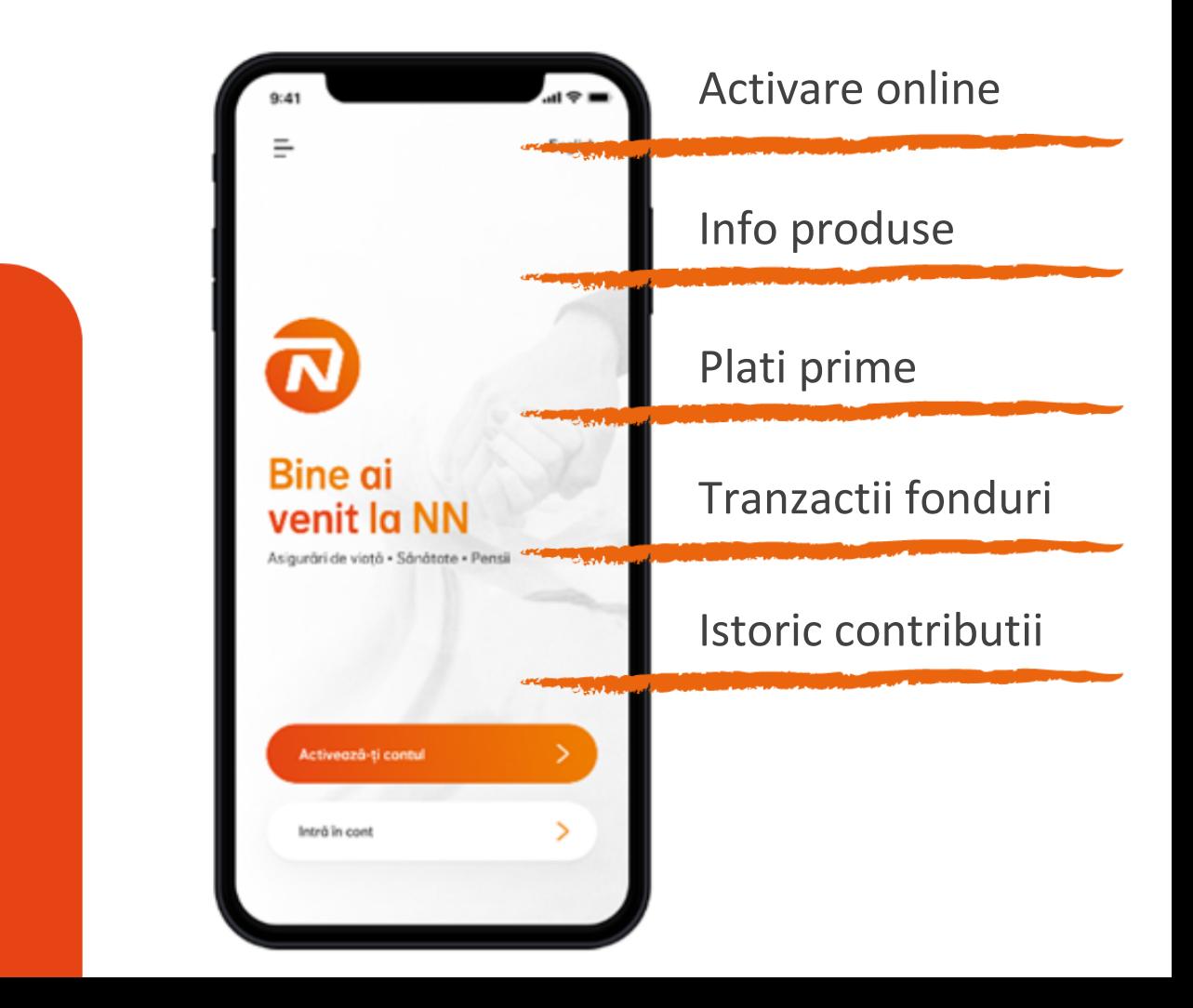

Ne place sa credem ca aplicatia este intuitiva si nu are nevoie de explicatii, insa daca e ceva neclar, ar trebui sa gasesti in acest ghid.

# **Ce ne-am gandit ca ar fi util sa stii de la bun inceput?**

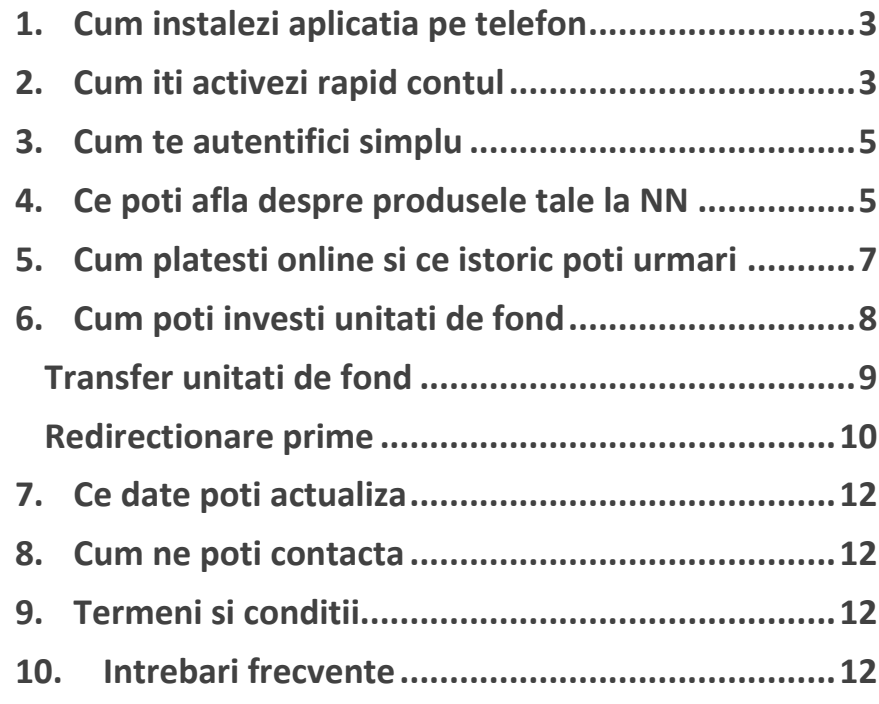

# <span id="page-2-0"></span>**1.Cum instalezi aplicatia pe telefon**

Poti instala aplicatia NN Direct direct din **Google Play** sau **App Store**:

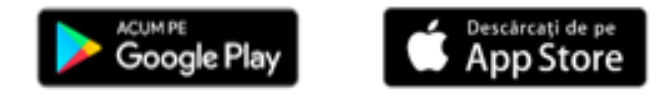

<span id="page-2-1"></span>Aplicatia este optimizata pentru ultimele versiuni majore de Android si iOS (incepand cu Android 6.0 si iOS 10.3). Este posibil ca aplicatia sa intampine probleme pe versiuni mai vechi ale acestor sisteme de operare.

## **2.Cum iti activezi rapid contul**

Iti poti activa online contul de NN Direct, in 3 pasi simpli:

**Pasul 1:** Asigura-te ca ai la indemana cartea de identitate. Ti se va solicita sa ii faci o poza, apoi sa confirmi CNP-ul tau.

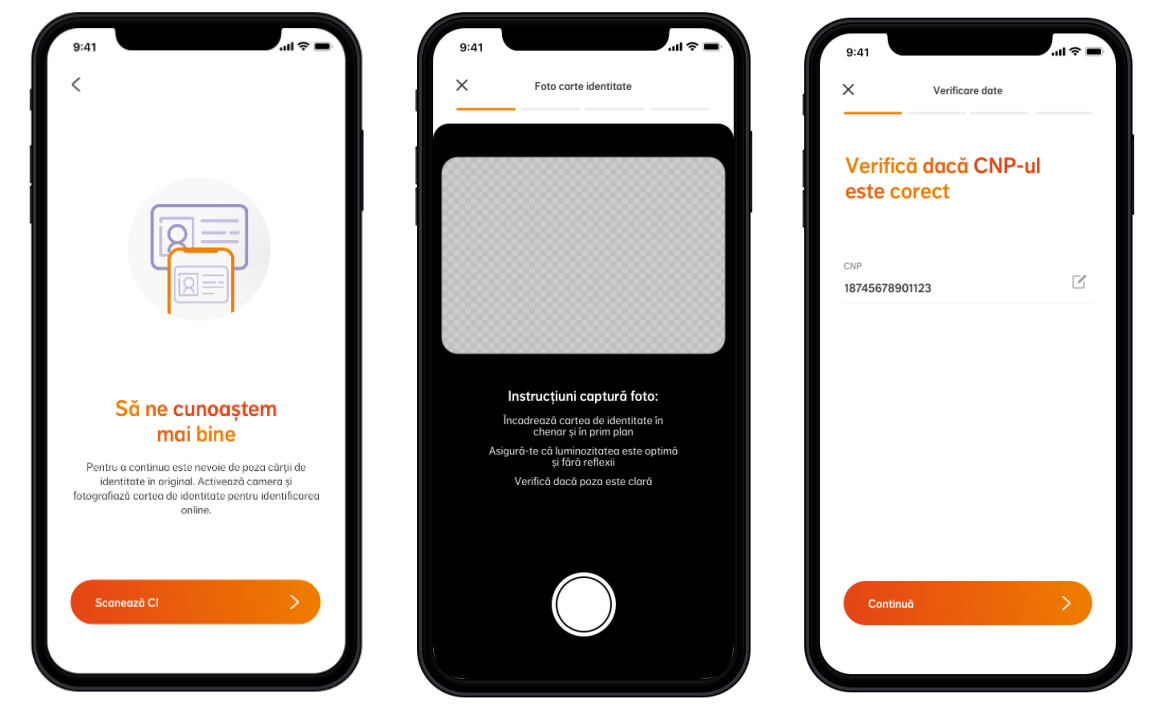

Incadreaza cartea de identitate in chenar si in prim plan. Asigura-te ca luminozitatea este optima si fara reflexii. Verifica daca poza este clara.

**Pasul 2:** E nevoie sa ai o adresa de email si un numar de telefon mobil pentru a crea si activa contul. Poti alege sa primesti codul de validare prin email sau prin SMS.

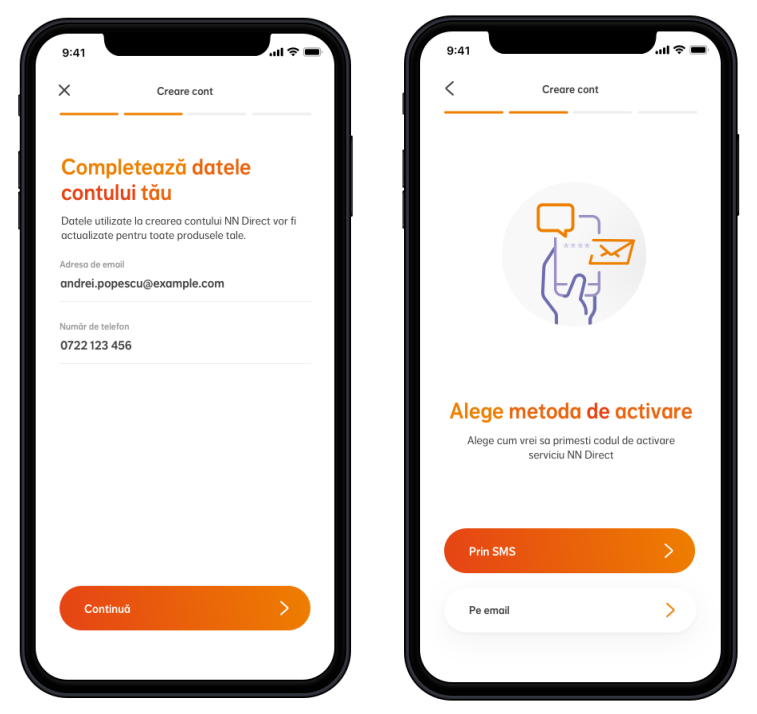

**Pasul 3:** Adauga o parola sigura, care sa aiba minim 8 caractere (cel putin o litera mare, o cifra si un caracter special), sau activeaza-ti datele biometrice (in cazul in care telefonul tau permite acest lucru).

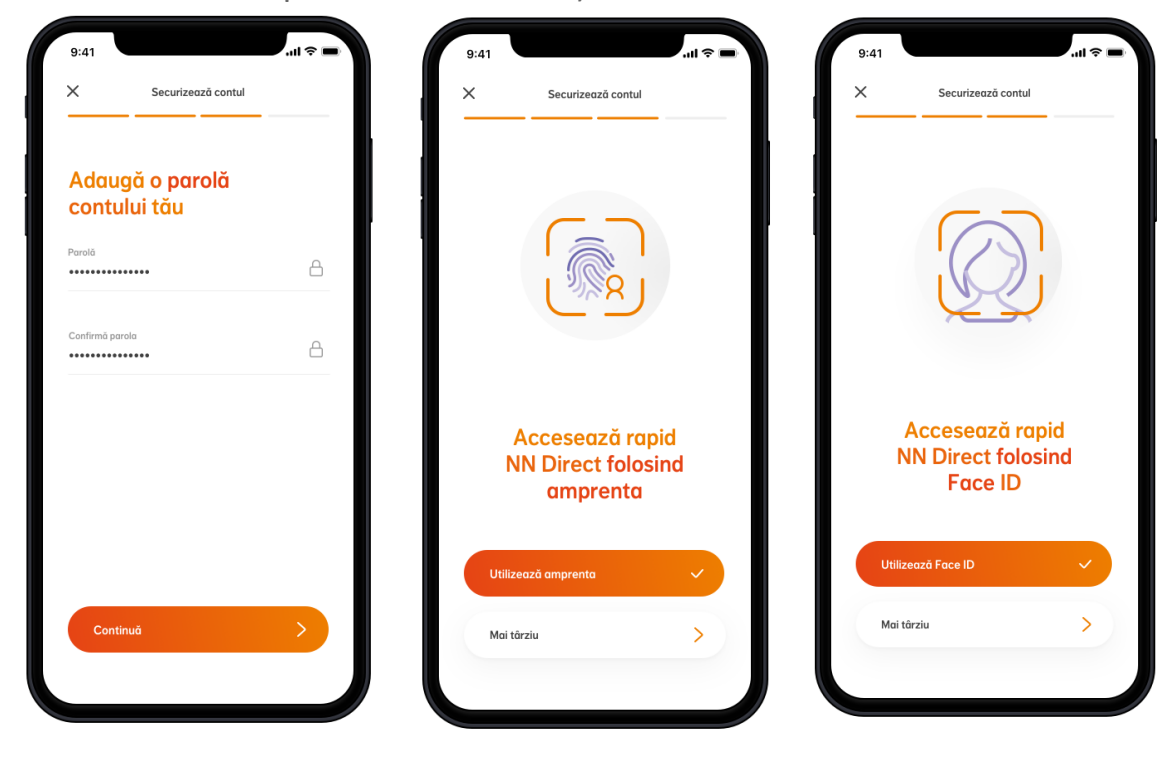

Si gata! Ai informatii personalizate despre serviciile tale NN.

## <span id="page-4-0"></span>**3.Cum te autentifici simplu**

Poti opta pentru autentificare **clasica** (folosind adresa de email si parola) sau pentru autentificare **biometrica** (folosind amprenta sau recunoastere faciala).

## <span id="page-4-1"></span>**4.Ce poti afla despre produsele tale la NN**

Ai la dispozitie informatii despre intreg portofoliul tau de produse NN: asigurari de viata, pensia privata obligatorie sau pensii facultative.

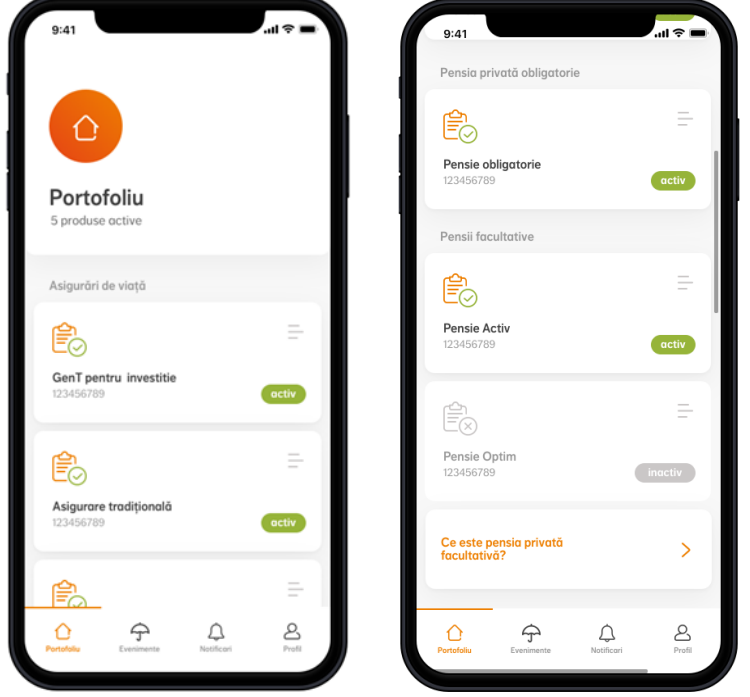

## **Asigurari de viata**

- Stadiul in care se afla contractul tau (activ/inactiv)
- Informatii despre produsul tau (valoarea contului, acoperiri si optiuni, suma asigurata, prima de asigurare si altele)
- Detalii despre contractul tau (persoanele asigurate, beneficiarii, date despre valabilitatea contractului tau si altele)

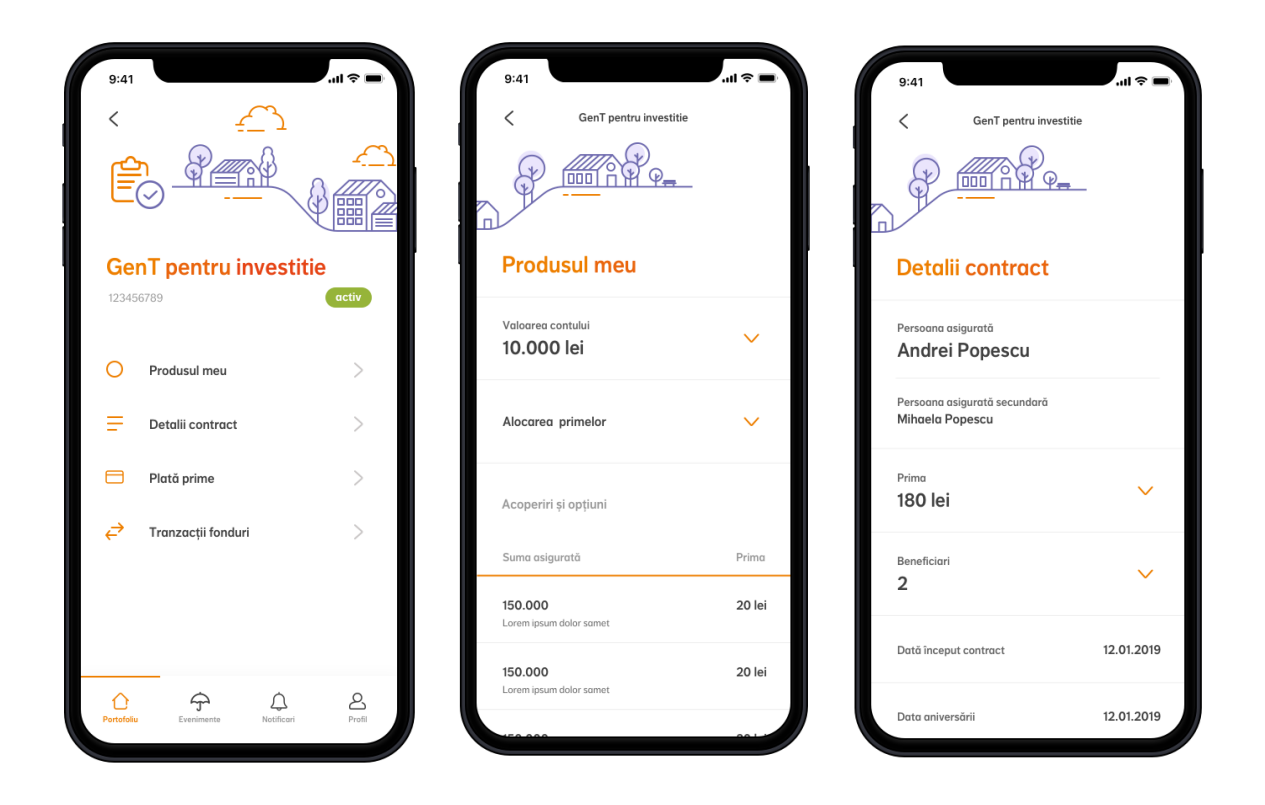

#### **Pensia privata obligatorie**

- Detalii despre contractul tau (valoarea contului, detalii despre contributia ta, angajatorul tau)
- Istoricul contributiilor tale

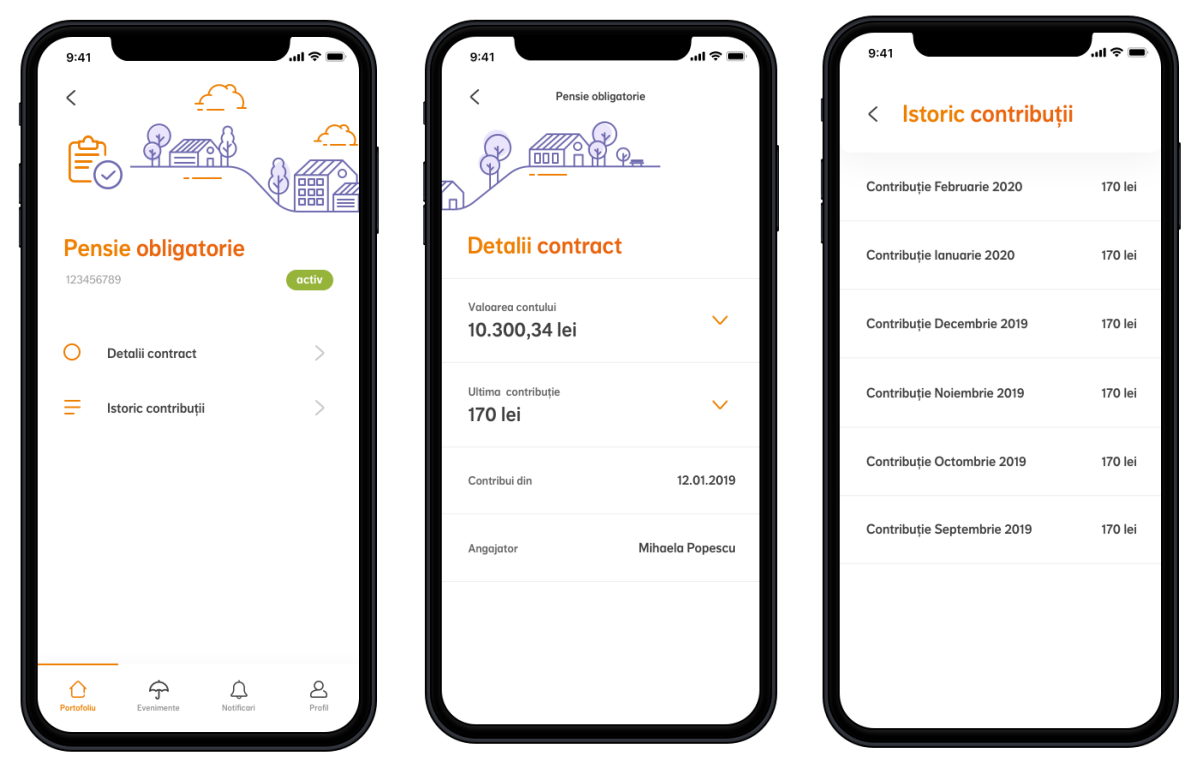

#### **Pensii facultative**

- Stadiul in care se afla contractul tau (activ/inactiv)
- Detalii despre contractul tau (valoarea contului, detalii despre contributia ta, angajatorul tau)
- Istoricul contributiilor tale

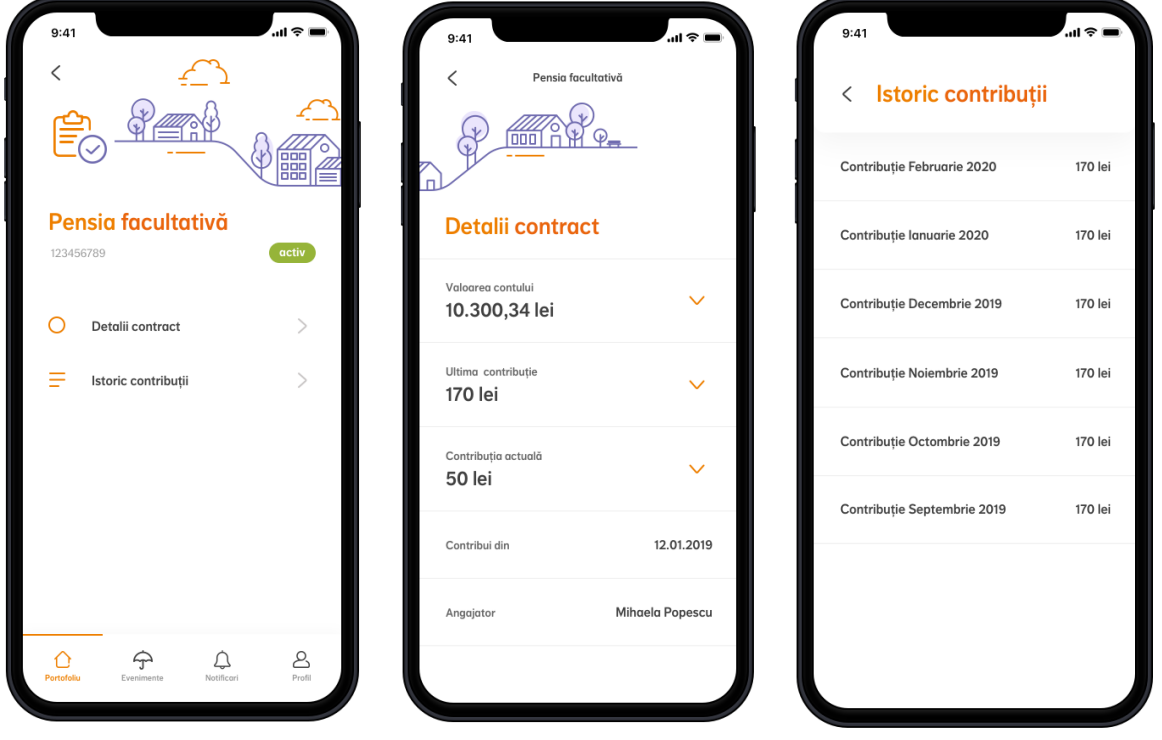

Poti afla informatii utile si despre alte tipuri de produse pe care nu le detii inca, si ai posibilitatea de a solicita mai multe detalii despre acestea.

## <span id="page-6-0"></span>**5.Cum platesti online si ce istoric poti urmari**

Iti poti plati asigurarea direct din aplicatie, simplu si rapid, folosind cardul tau bancar.

Selectezi ce contracte vrei sa platesti, introduci datele cardului tau si confirmi tranzactia folosind codul primit prin SMS.

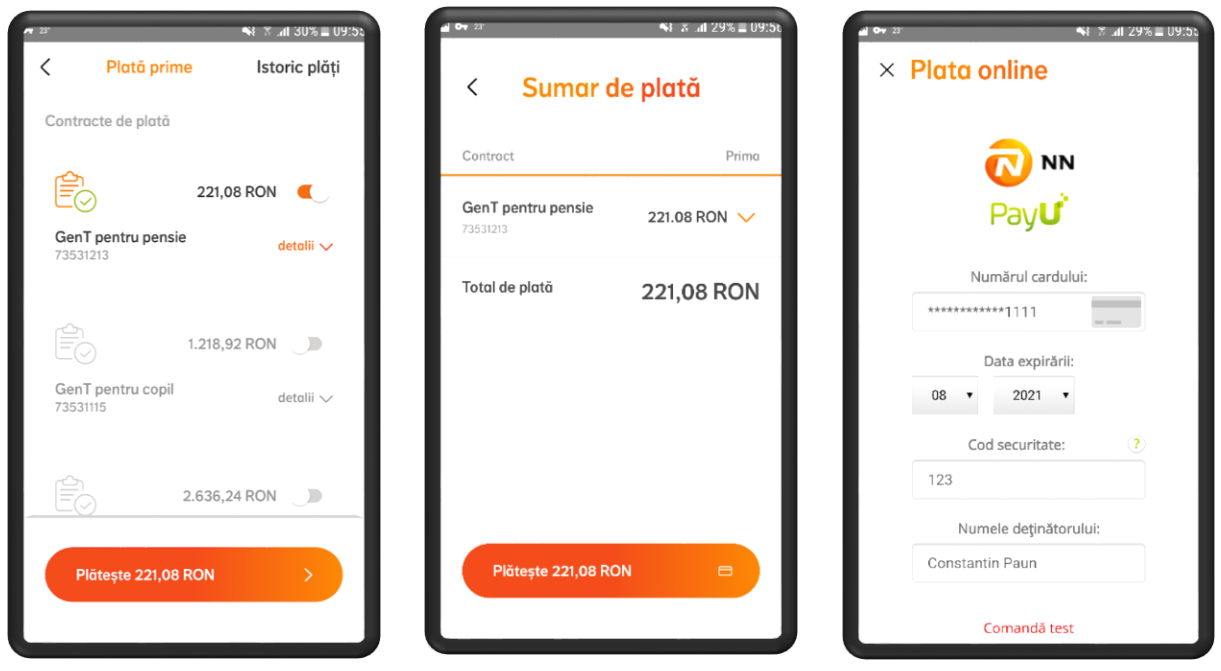

Plata este securizata si se face prin intermediul partenerilor nostri de la PayU.

Dupa efectuarea platii, vei primi un mesaj de confirmare a tranzactiei pe email.

Poti vizualiza platile efectuate in meniul de *Istoric plati* si poti filtra tranzactiile in functie de perioada dorita.

In sectiunea *Plata prime*, ai acces la informatii detaliate despre suma totala de plata, apasand butonul de *detalii* din dreptul contractului tau. Aici vei putea vizualiza primele scadente, primele restante si sumele nealocate, cu 15 zile inainte de fiecare scadenta.

## <span id="page-7-0"></span>**6.Cum poti investi unitati de fond**

Daca ai o asigurare de viata cu componenta de investitii, ai posibilitatea de a face tranzactii cu fonduri:

- **Poti transfera unitati in fondurile alese de tine** sau
- **Poti modifica alocarea primelor in fondurile de investitii**,

in functie de gradul de risc pe care esti dispus sa ti-l asumi.

Inainte de prima tranzactie, trebuie sa confirmi numarul de telefon pe care il vei folosi pentru semnarea tranzactiilor cu fonduri. Pe acest numar vei primi, prin SMS, codul de validare pentru fiecare tranzactie efectuata.

## <span id="page-8-0"></span>**Transfer unitati de fond**

Transferul de unitati reprezinta vanzarea de unitati dintr-un fond de investitii si, din suma realizata prin vanzare, cumpararea de unitati in alt fond. Atat vanzarea, cat si cumpararea se realizeaza folosind pretul de vanzare, calculat si publicat in urmatoarea zi lucratoare dupa ce tranzactia de transfer a fost inregistrata.

Unitatile ce urmeaza sa fie transferate se vor exprima procentual, valoarea minima ce poate fi transferata fiind de 40 lei.

Primele doua transferuri din fiecare an de asigurare sunt gratuite. De la al treilea transfer se percepe o taxa de 0,5% din valoarea transferata, dar nu mai putin de 3 Euro.

#### **Cum poti procesa transferul de unitati?**

**Pasul 1:** Poti vizualiza situatia financiara actuala a contului tau, adica punctul de pornire pentru o tranzactie cu unitati de fond.

**Pasul 2:** Alege atat tipurile de unitati, cat si fondurile de investitii aferente din care sa transferi unitatile de fond. Poti transfera mai multe tipuri de unitati din acelasi fond in cadrul unei singure tranzactii, insa nu poti transfera unitati din mai multe fonduri in acelasi timp.

**Pasul 3:** Selecteaza cat la suta vrei sa transferi dintr-un fond in altul. Asigura-te ca aloci cel putin un procent (1%) pentru a putea trece la pasul urmator. In urma selectiei, graficul te va ajuta sa vezi distributia unitatilor tale.

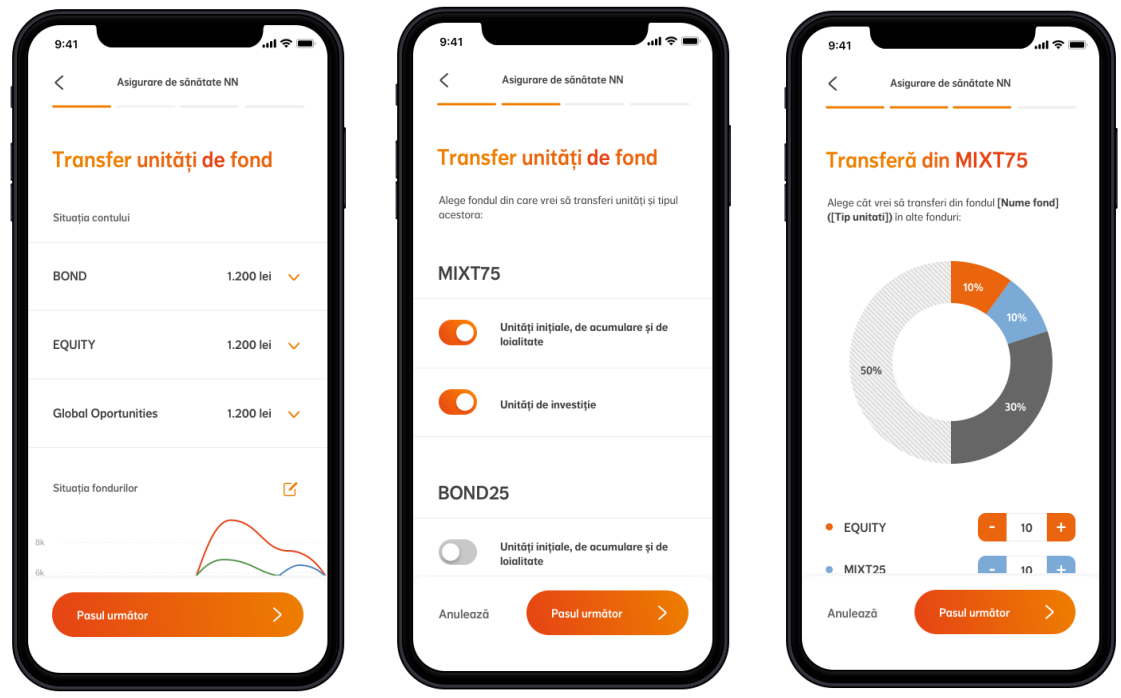

**Pasul 4:** Verifica detaliile tranzactiei si compatibilitatea acesteia cu profilul tau de risc, apoi confirma tranzactia. Finalizarea transferului se va face prin introducerea codului de validare primit prin SMS.

Retine ca, dupa introducerea codului de validare, tranzactia este confirmata, iar actualizarea modificarilor inregistrate poate dura pana la 3 zile lucratoare.

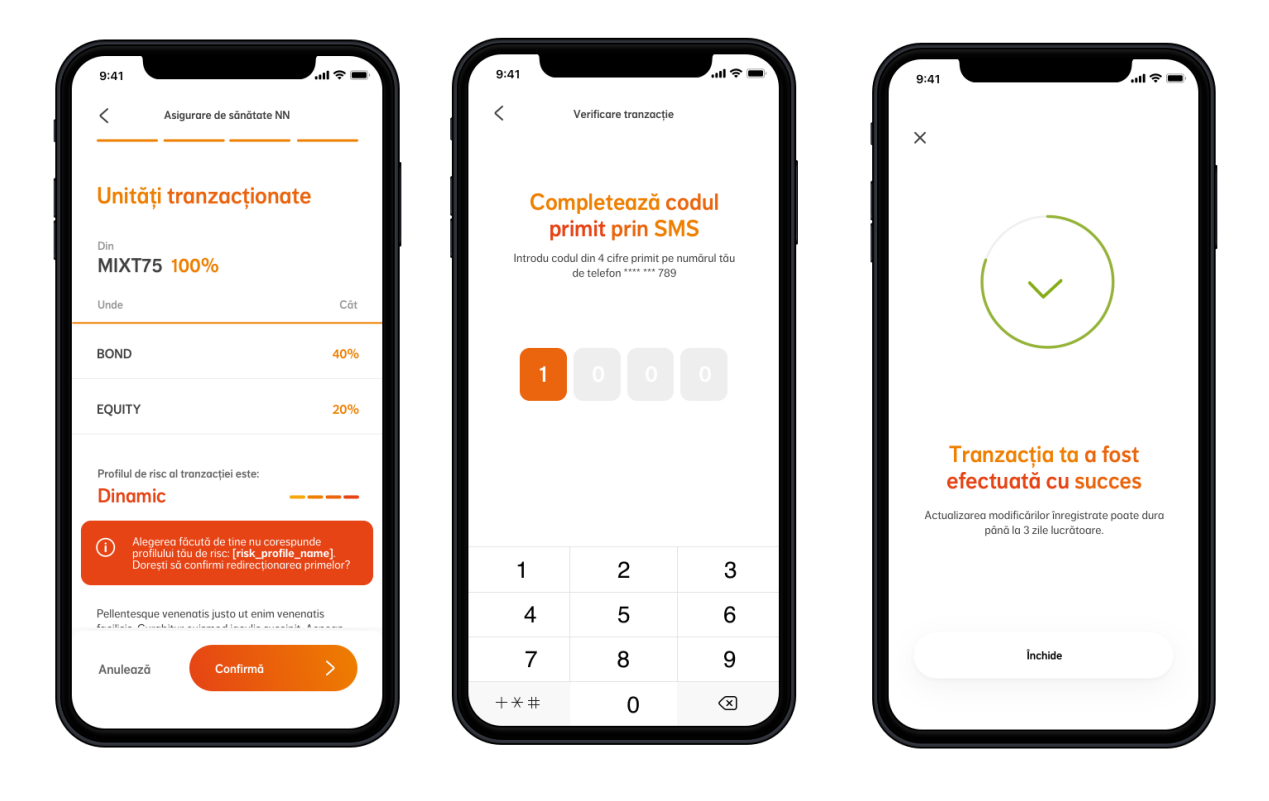

## <span id="page-9-0"></span>**Redirectionare prime**

Prin redirectionare poti alege unde se vor duce viitoarele prime pe care le platesti. Primele de asigurare vor merge catre fondurile de investitii alese de tine incepand cu urmatorul termen de plata.

## **Cum redirectionezi primele viitoare?**

**Pasul 1:** Poti vizualiza alocarea curenta a primelor pe fonduri de investitii, adica punctul de pornire pentru o redirectionare.

**Pasul 2:** Alege noua alocare a primelor tale si urmareste graficul pentru a vedea cum arata selectia ta. Asigura-te ca aloci intreaga valoare a primelor (100%) in fondurile selectate pentru a putea trece la pasul urmator.

**Pasul 3:** Verifica detaliile tranzactiei si compatibilitatea acesteia cu profilul tau de risc, apoi confirma tranzactia. Finalizarea transferului se va face prin introducerea codului de validare primit prin SMS.

Retine ca, dupa introducerea codului de validare, tranzactia este confirmata, iar actualizarea modificarilor inregistrate poate dura pana la 3 zile lucratoare.

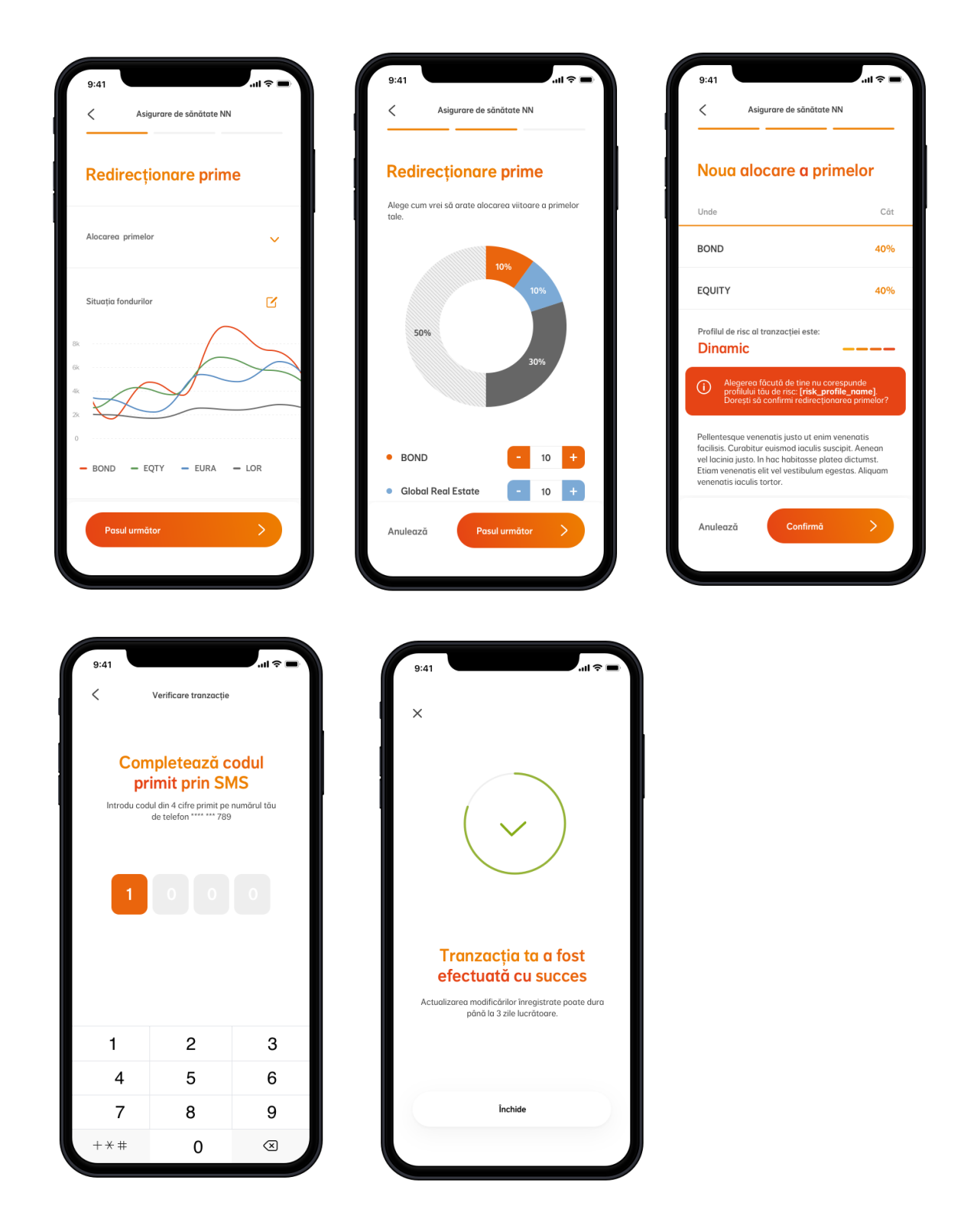

## <span id="page-11-0"></span>**7.Ce date poti actualiza**

Poti actualiza datele tale personale chiar din sectiunea de *Profil*:

- Telefon mobil
- Adresa de email
- Adresa de corespondenta
- Stare civila
- Numar copii

Sau ne poti trimite o copie a cartii de identitate prin email, in cazul in care ti-ai schimbat buletinul.

Datele pe care alegi sa le modifici vor fi actualizate pentru toate produsele tale.

## <span id="page-11-1"></span>**8.Cum ne poti contacta**

In cazul in care ai intrebari sau ai nevoie de ajutor cu utilizarea aplicatiei, poti sa ne suni sau sa ne trimiti un email, accesand sectiunea de *Contact* din aplicatie.

## <span id="page-11-2"></span>**9.Termeni si conditii**

Consulta oricand termenii si conditiile aplicatiei, din sectiunea *Termeni si conditii*.

## <span id="page-11-3"></span>**10. Intrebari frecvente**

## **Cum ma pot loga in noua versiune a aplicatiei?**

In cazul in care ti-ai actualizat aplicatia la ultima versiune, te poti loga in continuare folosind acelasi nume de utilizator (adresa de email) si parola.

## **Ce fac daca mi-am uitat parola?**

In cazul in care ti-ai uitat parola, poti accesa meniul "Ai uitat parola?" din pagina de login. Tot ce trebuie sa faci este sa introduci CNP-ul tau. In cateva minute vei primi pe adresa de email asociata contului tau un link de resetare. Acceseaza linkul in urmatoarele 24 ore si alege-ti noua parola.

## **Ce fac daca mi-am uitat numele de utilizator (adresa de email)?**

In cazul in care ti-ai uitat numele de utilizator (adresa de email asociata contului tau), te rugam sa ne contactezi la numarul de telefon 021 9464.

## **Ce fac daca mi-am blocat contul?**

In cazul in care ti-ai blocat contul, poti accesa meniul "Ai uitat parola?" din pagina de login. Tot ce trebuie sa faci este sa introduci CNP-ul tau. In cateva minute vei primi pe adresa de email asociata contului tau un link de resetare. Acceseaza linkul in urmatoarele 24 ore si alege-ti o parola noua. Contul tau va fi deblocat automat si te vei putea loga folosind noua parola.

## **Cum imi pot actualiza datele din CI?**

In cazul in care ti-ai schimbat buletinul, ne poti trimite o copie a noii carti de identitate prin email [\(asigurari@nn.ro](mailto:asigurari@nn.ro) sau [pensii@nn.ro\)](mailto:pensii@nn.ro), iar noi iti vom actualiza datele.

## **Ce se intampla daca platesc o suma mai mare decat prima de asigurare?**

Daca alegi sa platesti prima de asigurare prin alta modalitate de plata (nu prin NN Direct), iar suma este mai mare decat prima de asigurare, diferenta de suma va ramane neinregistrata. Ea se va regasi in contul tau, in sectiunea "Plata prime", cu 15 zile inainte de urmatoarea scadenta. O vei putea vizualiza ca suma nealocata si se va scadea din prima scadenta.

## **Ce se intampla daca platesc o suma mai mica decat prima de asigurare?**

Daca alegi sa platesti prima de asigurare prin alta modalitate de plata (nu prin NN Direct), iar suma este mai mica decat prima de asigurare, intreaga suma platita va ramane nealocata, iar prima scadenta va fi considerata restanta. Ea se va regasi in contul tau, in sectiunea "Plata prime", in urmatoarea zi lucratoare. O vei putea vizualiza ca suma nealocata si se va scadea din prima scadenta, putand astfel sa platesti doar diferenta dintre cele doua.

## **Cum este calculata suma totala de plata?**

Suma totala de plata este suma pe care trebuie sa o achiti pentru a avea contractul platit la zi. Ea este egala cu valoarea primelor restante + prima scadenta - suma nealocata. Daca suma nealocata este zero si nu ai prime restante, atunci suma totala de plata este egala cu prima scadenta.

## **Ce reprezinta o suma nealocata?**

Suma platita, dar neinregistrata sau suma nealocata este suma care a fost incasata de la tine, dar nu a fost alocata contractului din cauza ca a fost diferita de valoarea primei de asigurare. Mai exact, daca platesti o suma mai mare decat prima de

asigurare, diferenta de suma va ramane neinregistrata. Daca dimpotriva, platesti o suma mai mica decat prima de asigurare, intreaga suma platita va ramane nealocata, iar prima scadenta va fi considerata restanta. Pentru a evita neinregistrarea sumelor platite pentru polita ta, iti recomandam sa platesti exact valoarea primei de asigurare.

#### **Ce reprezinta totalul primelor restante?**

Totalul primelor restante este valoarea cumulata a tuturor primelor scadente, dar a caror plata nu a fost inregistrata in contract, fie pentru ca nu au fost platite, fie pentru ca sumele au fost mai mici decat primele scadente.

## **Pot transfera mai multe tipuri de unitati din acelasi fond in acelasi timp?**

Da, poti transfera mai multe tipuri de unitati din acelasi fond in cadrul aceleiasi tranzactii.

## **Pot transfera unitati din mai multe fonduri in acelasi timp?**

Poti transfera unitati din mai multe fonduri in cadrul aceleiasi tranzactii, accesand varianta web a aplicatiei [\(www.nndirect.ro\)](http://www.nndirect.ro/) sau contactandu-ne telefonic ori prin email.

## **In cat timp se proceseaza o tranzactie cu fonduri?**

Dupa confirmarea tranzactiei, actualizarea modificarilor inregistrate poate dura pana la 3 zile lucratoare.